# Lenco

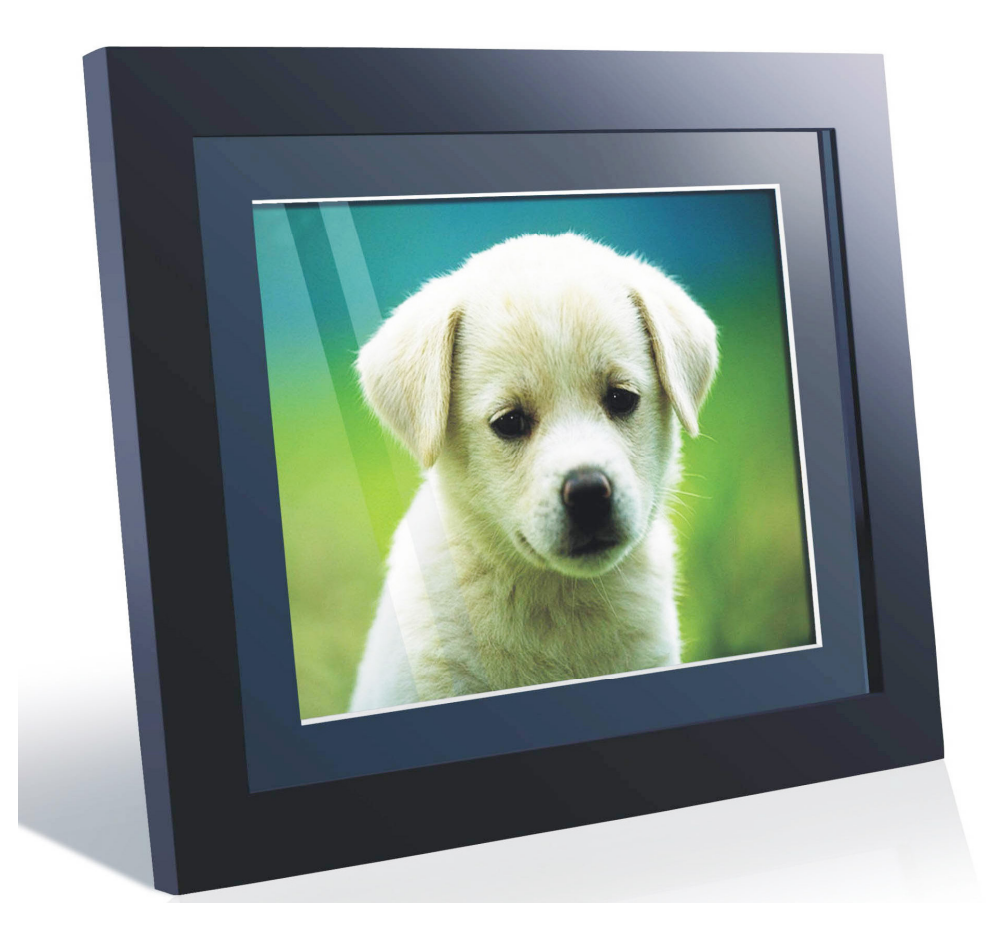

## **10.4 inch Digital Photo Frame DF-1020**

## **USER'S MANUAL**

For information and support, www.lenco.eu

## **Table of Contents**

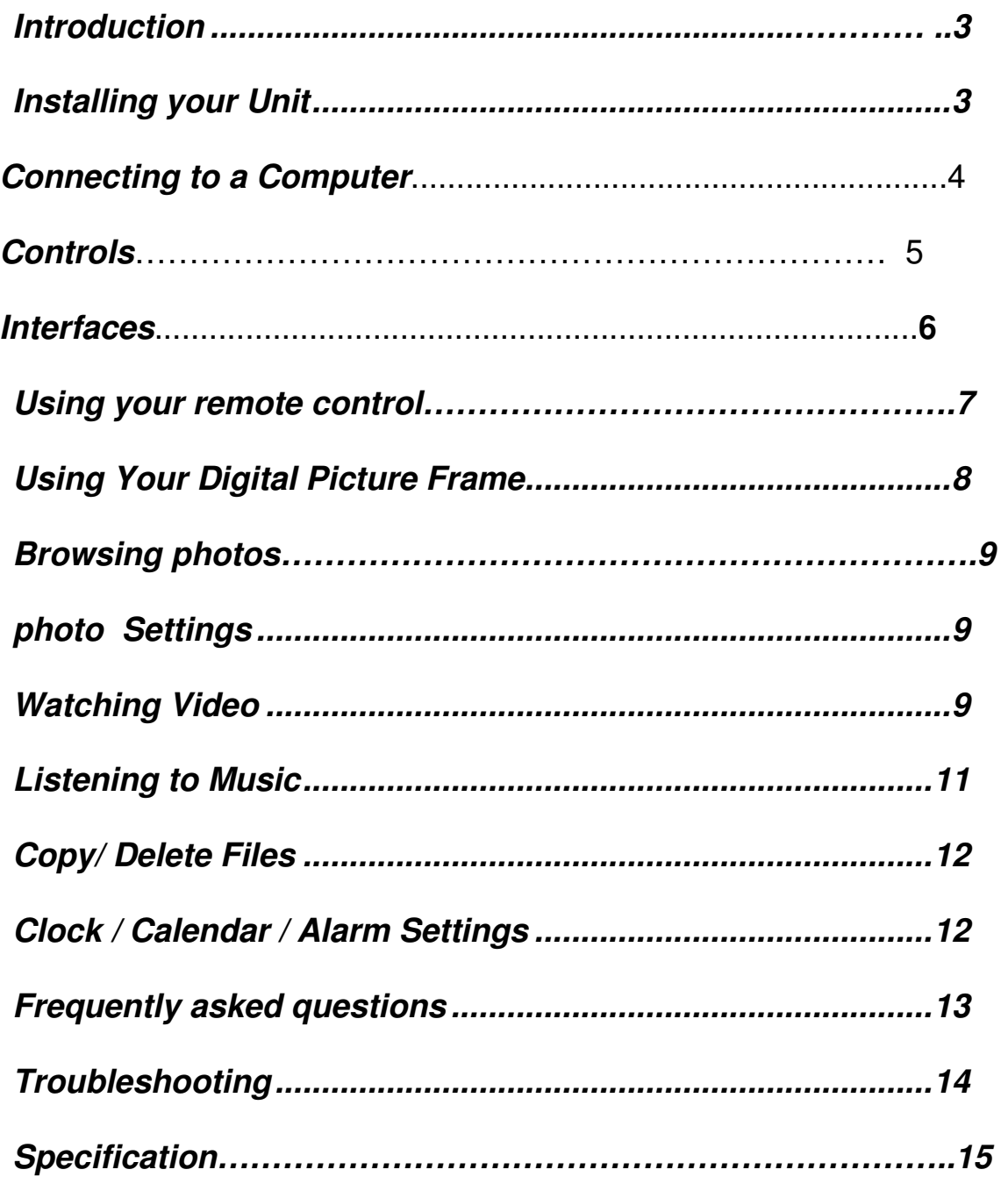

## **Introduction**

Congratulations on your purchase of Digital Picture Frame, model DF 1020 . Before operating the unit, please read this manual thoroughly, and retain it for future reference. This manual will help you use many of the exciting and useful features that will make your Digital Picture Frame viewing more enjoyable.

This Digital Picture Frame lets you view digital pictures directly from your camera's memory cards. You will be able to create a slideshow using multiple transition effects or display one picture at a time. No computer, digital camera or Internet connection is required.

This Digital Picture Frame is compatible with the following popular memory card formats: Compact Flash®, SD™, XD, MultiMediaCard™, and Memory Stick®.

It can also read files stored on a USB Flash drive inserted in the USB host port.

## **Package Contents**

- ·Stand
- ·Power Adapter
- ·USB Cable
- ·Digital Picture Frame
- ·User Manual
- ·Remote Control

## **Installing your Unit**

◆ Open the package and remove the protective sleeve from the unit.

◆Locate the removable stand and place it in the corresponding holes at the back of the unit

◆Plug in the AC adapter into power outlet. Plug the other end into the unit.

◆After the content is stored on the target flash device,Insert the device into the correct slot.

Note: Please ensure that you have one photo/ music/ video file downloaded into the memory card or frame's internal memory.

#### **Connecting to a computer**

◆Turn on your digital picture frame.

◆Use the USB cable provided, and then plug the mini USB into the digital picture frame

◆Plug the other end of the cable into your computer

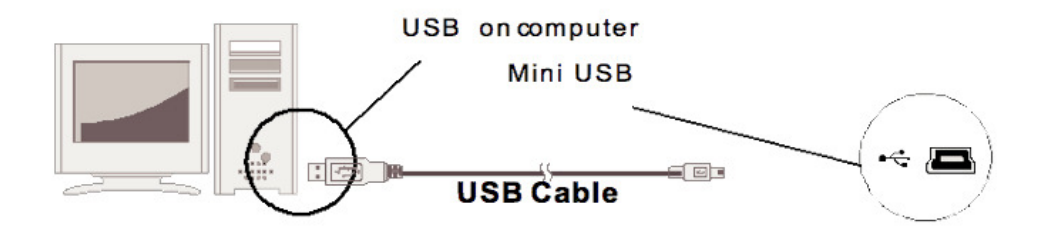

Upon connecting the unit to your computer, the picture frame interface will show as "the DPF set is connected to PC". Then please find "My Computer" in your computer and open the "Removable Device.", it will display the devices you inserted to the frame or the internal memory of the frame. Locate and select the contents in your computer that you wish to download into the frame. Drag and drop the photos into the "Removable Device" window

**Note**: please do not insert a USB flash drive into the USB host while the frame is already connected to the computer.

## **Controls**

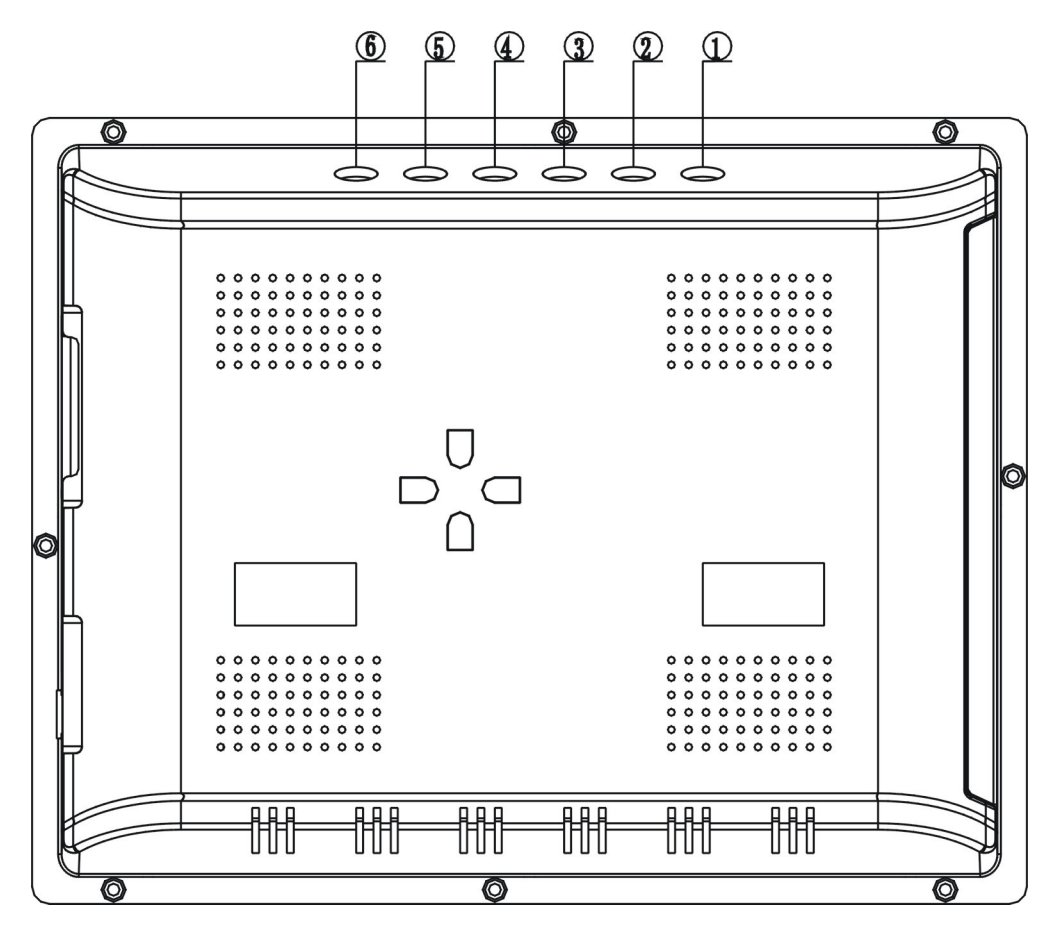

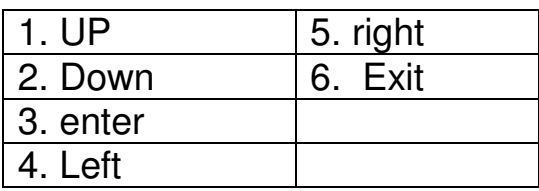

## **Interfaces**

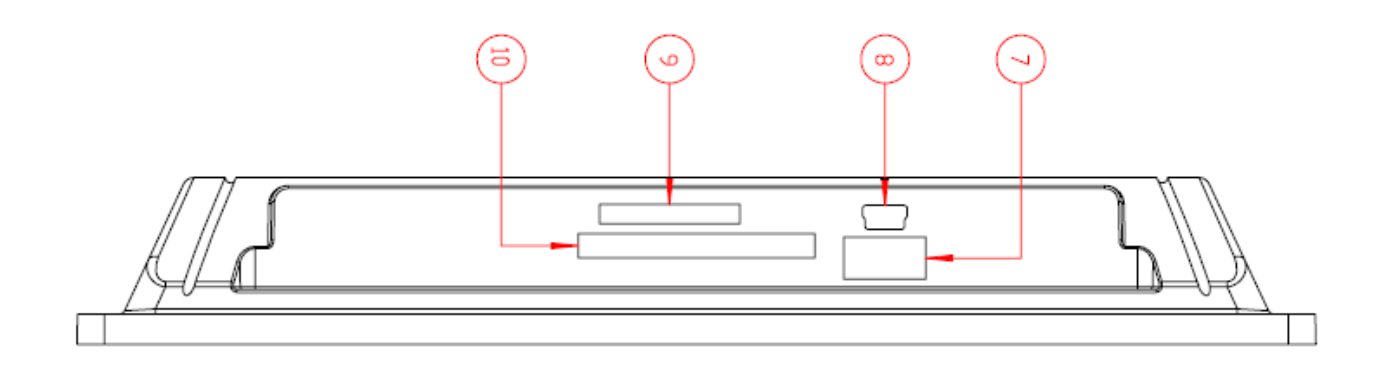

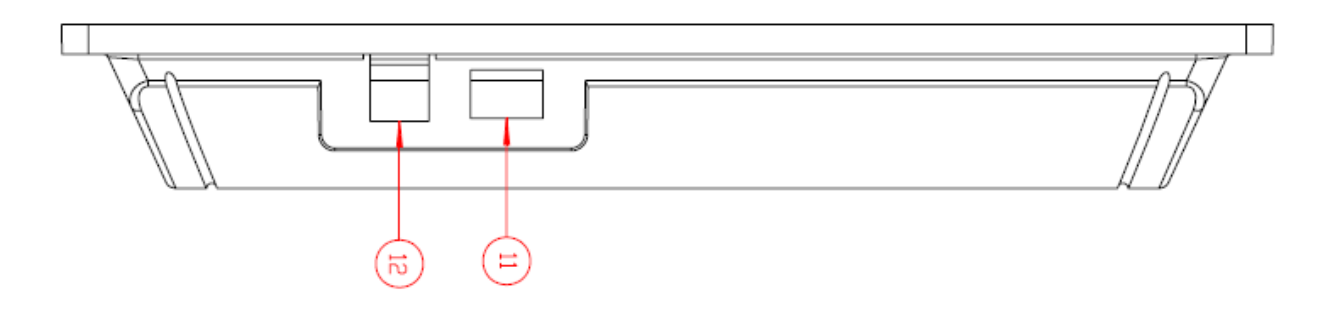

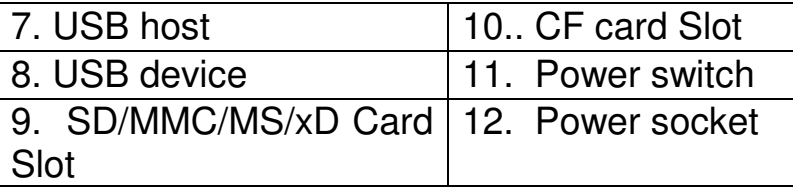

# **Using Your Remote Control**

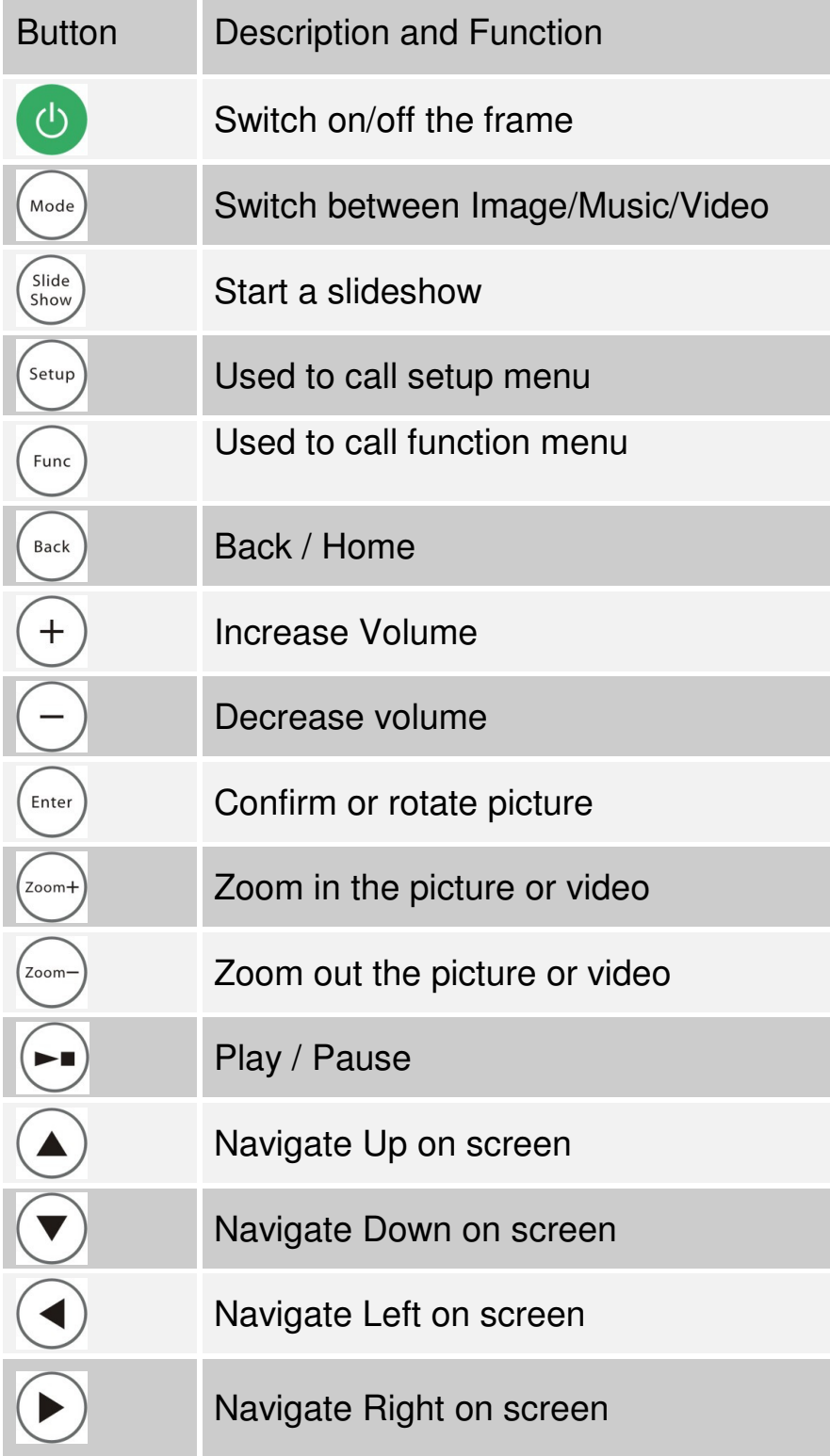

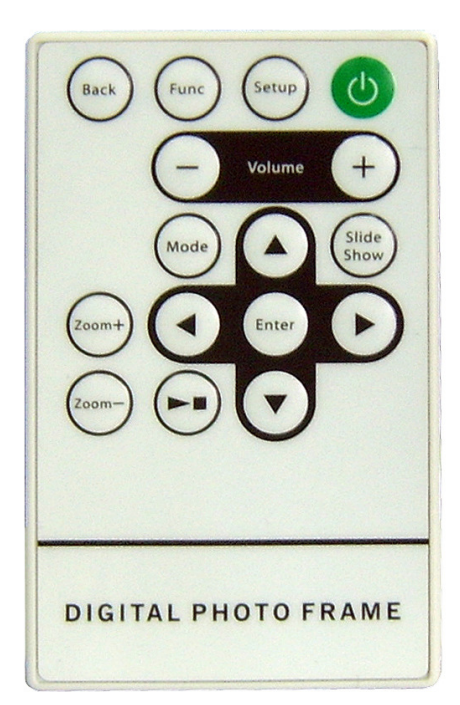

## **Using Your Digital Picture Frame**

Make sure you have at least one image, video or music file on your memory cards or USB flash drive or the frame's internal memory.

⒈Switch on the frame and insert memory cards into the unit, it will automatically start slideshow.

2. Press "Back" button on the remote control, it will display the main menu.

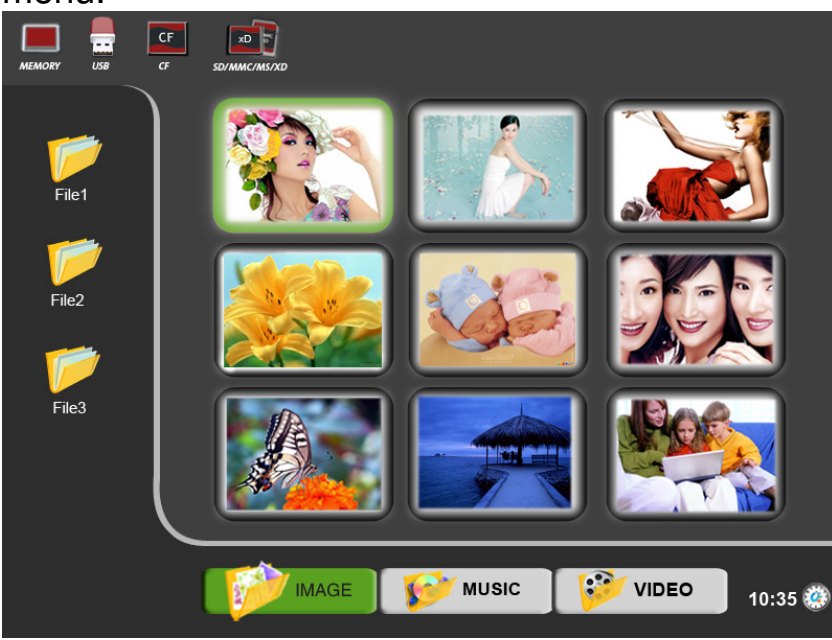

3. Press "Back" button repeatedly, cursor position will move to File  $-$ Image - Flash device orderly

4. Use the directional arrows  $\bigcirc$   $\bigcirc$   $\bigcirc$  on the remote control, highlight the desired FILE or PHOTO / MUSIC / VIDEO / CLOCK or flash device (USB, CF, SD, MMC, MS, XD or internal memory), press "Enter" button or wait for 3 seconds, it will enter into the corresponding PHOTO / MUSIC / VIDEO / CLOCK interface automatically.

NOTE:.icons of above Media (Memory/USB/CF/SD/MMC/MS/xD) shall appear automatically on MENU screen when certain memory card is inserted. Icons shall disappear when corresponding card is removed from card slot.

## **Browsing photos**

Make sure you have at least one image file on your memory cards or USB flash drive or the frame's internal memory.

◆Press "Back" button repeatedly to have the cursor position moving to File – Image - Flash device orderly.

 $\blacklozenge$ Using the directional arrows  $\blacklozenge$  highlight the desired flash device (USB, CF, SD, MMC, MS, XD or internal memory), press "Enter" button or wait for 3 seconds, cursor position will move to the corresponding interface.

Using the directional arrows  $O(\epsilon)$  highlight ''Image'', press "Enter" button or wait for 2-3 seconds, cursor position will move to the image in thumbnail format.

## **Photo Settings**

While viewing an individual image, pressing "Setup" button on the remote control, you will then be given a list of possible features to change:

**OSD Language**: Select the on screen display language English / French / German /Netherlands/ Spanish

**Slide Duration**: Select the duration of time (3 sec, 10sec, 1min, 10min)that each image is shown in a slideshow.

**Slide Order**: Select the slideshow order Normal or Random.

**Slide Effect**: Adjust the transition effect between each image in a slideshow. Optional effect includes Off / Random / Slide / Door / Shutter / Mosaic / Cross Comb / Corner Slide / Snail / Dissolving / Roll.

**Display Mode**: Select image display size Original or Full screen

**Photo Play Mode**: Select image play mode with Single play mode / Slide show mode / Multi image mode / multi round thumb / Round thumb / Free thumb / Puzzle / Photo info

**Photo Effect**: Select display color for current image with Black & White / Sepial1 / Sepial2 / Sepial3 / No Effect (original color)

**Photo Fame**: Select different frame styles to implement on current photo

**Contrast**: adjust display contrast

**Brightness:** adjust display brightness

**Color:** adjust display colour

**Reset:** Return to the factory settings

## **Watching Video**

Make sure you have at least one video file on your memory cards or USB flash drive or the frame's internal memory.

◆Press "Back'' button repeatedly to have the cursor position moving to File – Image - Flash device orderly.

◆Using the directional arrows **①** highlight "Video", press "Enter" button or wait for 3 seconds, cursor position will move to the list of video.

 $\blacklozenge$  Using the directional arrows  $\blacklozenge$  highlight the desired video file, press "Enter" button to watch video.

◆ Press "Back" button on the remote control, it will display video with small screen or press  $\overset{(z_{\text{com}})}{\longrightarrow}$  to zoom in the full screen display, and press  $\overset{(z_{\text{com}})}{\longrightarrow}$  to zoom back to the smaller screen.

Press "Func" button on the remote control to have the cursor position moving to video setup.

1. Using the directional arrows  $\odot$  selecting and pressing:

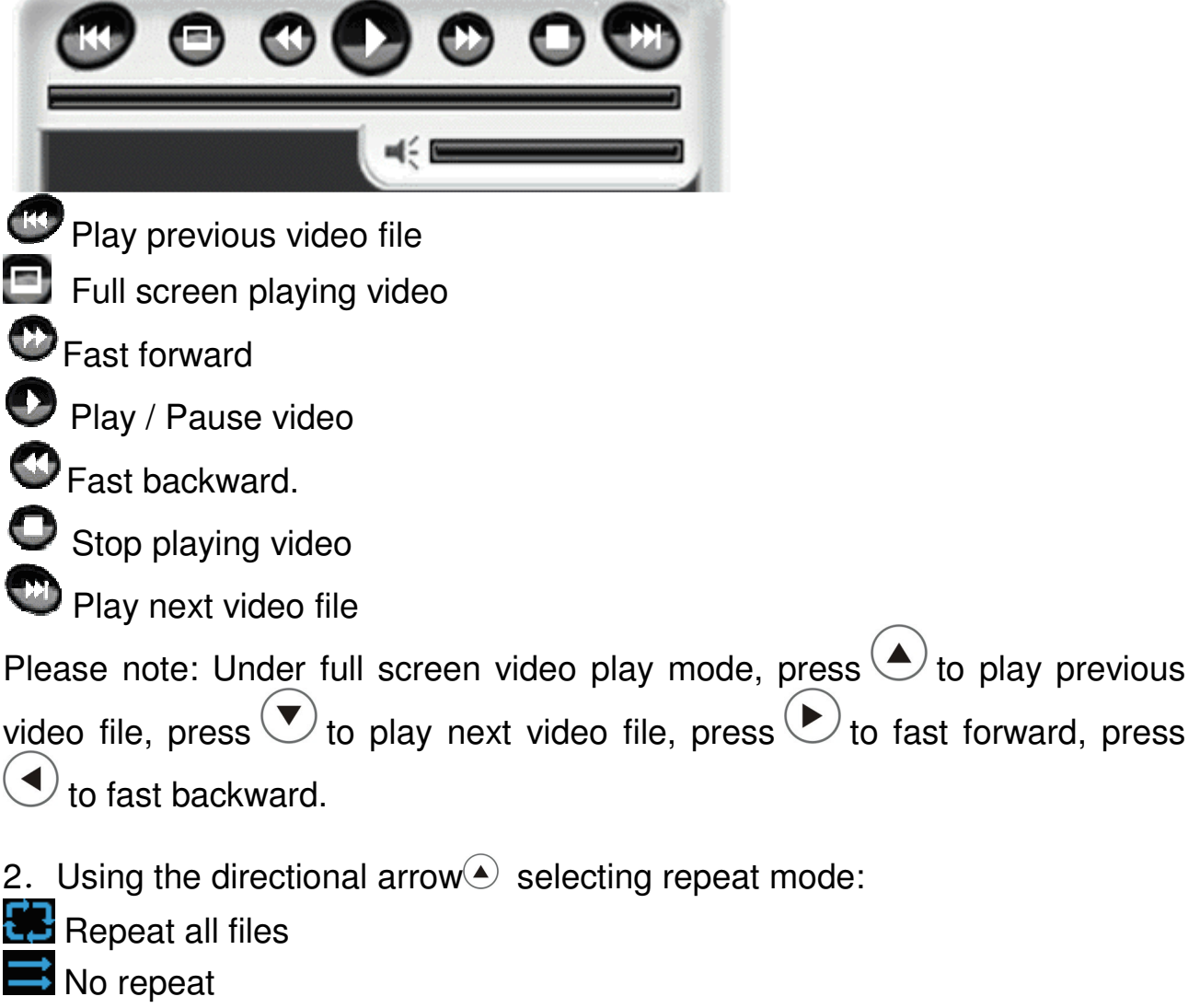

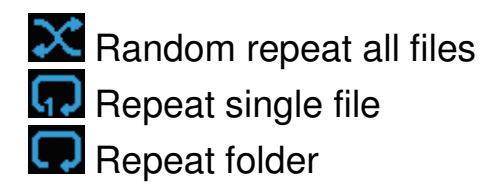

## **Listening to Music**

Make sure you have at least one music file on your memory cards or USB flash drive or the frame's internal memory.

◆Press "Back" button repeatedly to have the cursor position moving to File – Image - Flash device orderly.

◆Using the directional arrows **①** highlight "Music", press "Enter" button or wait for 3 seconds, cursor position will move to the list of music. Press directional arrow  $\odot$  music list will switch to last page and press directional arrow  $\odot$  music list will switch to next page.

 $\blacklozenge$  Using the directional arrows  $\blacklozenge$  highlight the desired music file, press "Enter" button to listen to music.

Press "Func" button on the remote control to have the cursor position moving to music setup.

1. Using the directional arrows  $\bigcirc$  selecting and pressing:

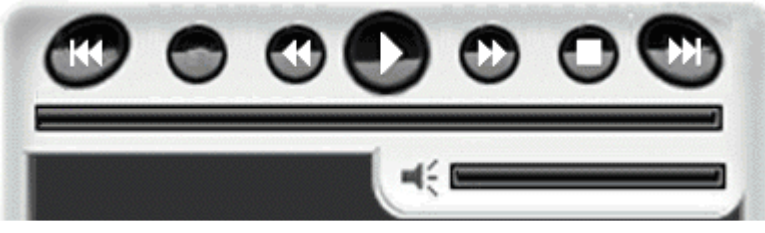

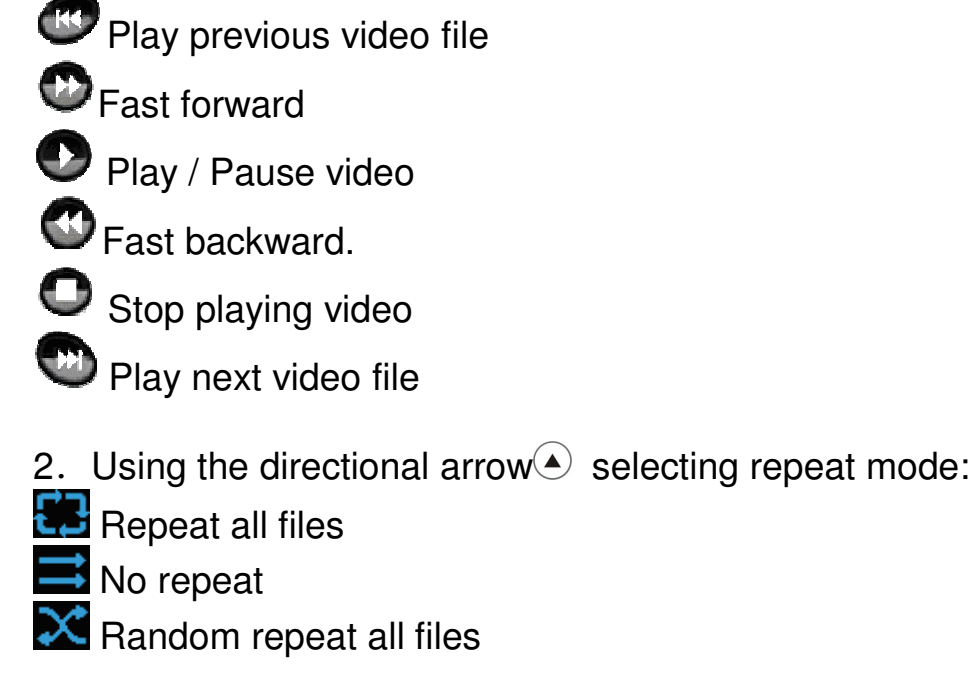

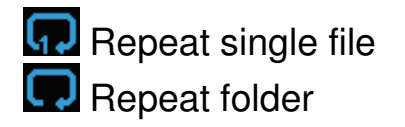

3. Using the directional arrow  $\sqrt{\ }$  selecting EQ effect : Ballad / Club / R&B / Dance / Normal / Rock / Classic / jazz / Pop / Studio

## **Copy/ Delete Files**

◆Copy / Delete images: Under Photo thumbnail format, using the directional arrows  $O(\sqrt{N})$  highlight the desired images, press "Func" and then "Setup" buttons on the remote control, the selected images can be deleted or copy/move to the desired flash device (USB, CF, SD,/MMC/MS/XD cards or internal memory).

◆Copy / Delete music: Under Music list format, using the directional arrows  $\odot$  highlight the desired music files, press "Func" and then "Setup" buttons on the remote control, the selected music files can be deleted or copy/move to the desired flash device (USB, CF, SD,/MMC/MS/XD cards or internal memory).

◆ Copy / Delete Video: Under Video list format, using the directional arrows  $\Theta(\bullet)$  highlight the desired video files, press "Func" and then "Setup" buttons on the remote control, the selected video files can be deleted or copy/move to the desired flash device (USB, CF, SD,/MMC/MS/XD cards or internal memory).

## **Clock / Calendar / Alarm Settings**

Using the directional arrows  $\odot$  highlight "Clock" icon 10:35  $\ddot{x}$ , press "Enter" button or wait for 3 seconds, it will enter into clock/calendar interface.

Press "Setup" button on the remote control, you will then be given a list of possible settings:

**OSD Language**: Select the on screen display language English / French / German / Netherlands /Spanish

**Date & Time:** Press "Enter" and using the directional arrows  $\bigcirc \bigcirc \bigcirc \bigcirc \bigcirc$  setting Date (YY-MM-DD), Time and Time mode (12 hours / 24 hours).

**Alarm**: Press "Enter" and using the directional arrows  $\bigcirc \bigcirc \bigcirc \bigcirc \bigcirc$  setting alarm: ◆ Repeat: Select alarm Disable / One Day / Every Day / Weekday / Weekend

◆ Time Settings: Set time for the alarm

◆ Sound: Select your favourite alarm sound

**Auto Power:** Press "Enter" and using the directional arrows  $\bigcirc \bigcirc \bigcirc \bigcirc \bigcirc$  setting auto power on/off:

◆ Repeat: Select auto power on/off Disable / One Day / Every Day / Weekday / Weekend

◆ Power on time: Set power on time

◆ Power off time: Set power off time

**Calendar Display**: Select calendar display mode with slide / With single / With clock

**Contrast**: adjust display contrast

**Brightness**: adjust display brightness

**Color**: adjust display brightness

**Note**:the frame will enter into calendar interface when the cursor stayed still image/video interface for longer than around7 minutes.

## **Frequently asked questions**

1) Q: Why do my images take so long to load?

A: Generally the higher the resolution of the image, the longer it will take to load. Resizing your images to a lower resolution will quicken the processing time.

2) Q: What is the best picture resolution displayed on the screen?

A: The frame's best resolution is 640\*480

3) Q: How can I get my videos to play on the frame?

A: Please ensure that your video files are in a compatible format. This product will play MPEG 1/2/4 , DivX (except V3.11) encoded

4) Q: How do I store music files?

A: First, use a personal computer and popular audio editing software to convert your music to MP3/WMA/OGG format.The Digital Picture Frame will only play MP3/WMA/OGG files so all Windows Media Player™ and/or iTunes™ files will have to be converted first. You can use a card reader or your digital camera to transfer those files to your memory card.

5) Q: Does the Digital Picture Frame have built-in memory?

A: Yes. The Digital Picture Frame has 128 MB internal memory to store your files.

6) Q: How come the Digital Picture Frame does not show some of my images?

A: The Digital Picture Frame is designed to show images following the same camera industry standards format as digital cameras. This format is a JPEG/ BMP/GIF/TIFF/PNG format images, such as web images, scanned images, or images in RAW format, are not stored according to camera industry standards and therefore cannot be displayed correctly on the Digital Picture Frame. Please use your PC applications to convert such images into standard JPEG/BMP/GIF/ TIFF/PNG format before viewing them on the Digital Picture Frame. If using Photoshop ensure that the JPEG/BMP/GIF/TIFF/PNG is saved as baseline standard and NOT progressive.

7) Q: If I keep showing the same image for a long time, will it damage the LCD screen?

A: No. The Digital Picture Frame can display the same image continuously for a long time. But it is recommended not to show the same image continuously for more than 1 month.

8) Q: Device is not responding

A: When de device is not responding to disconnect from power by taking the plug out of the power socket for 10 seconds

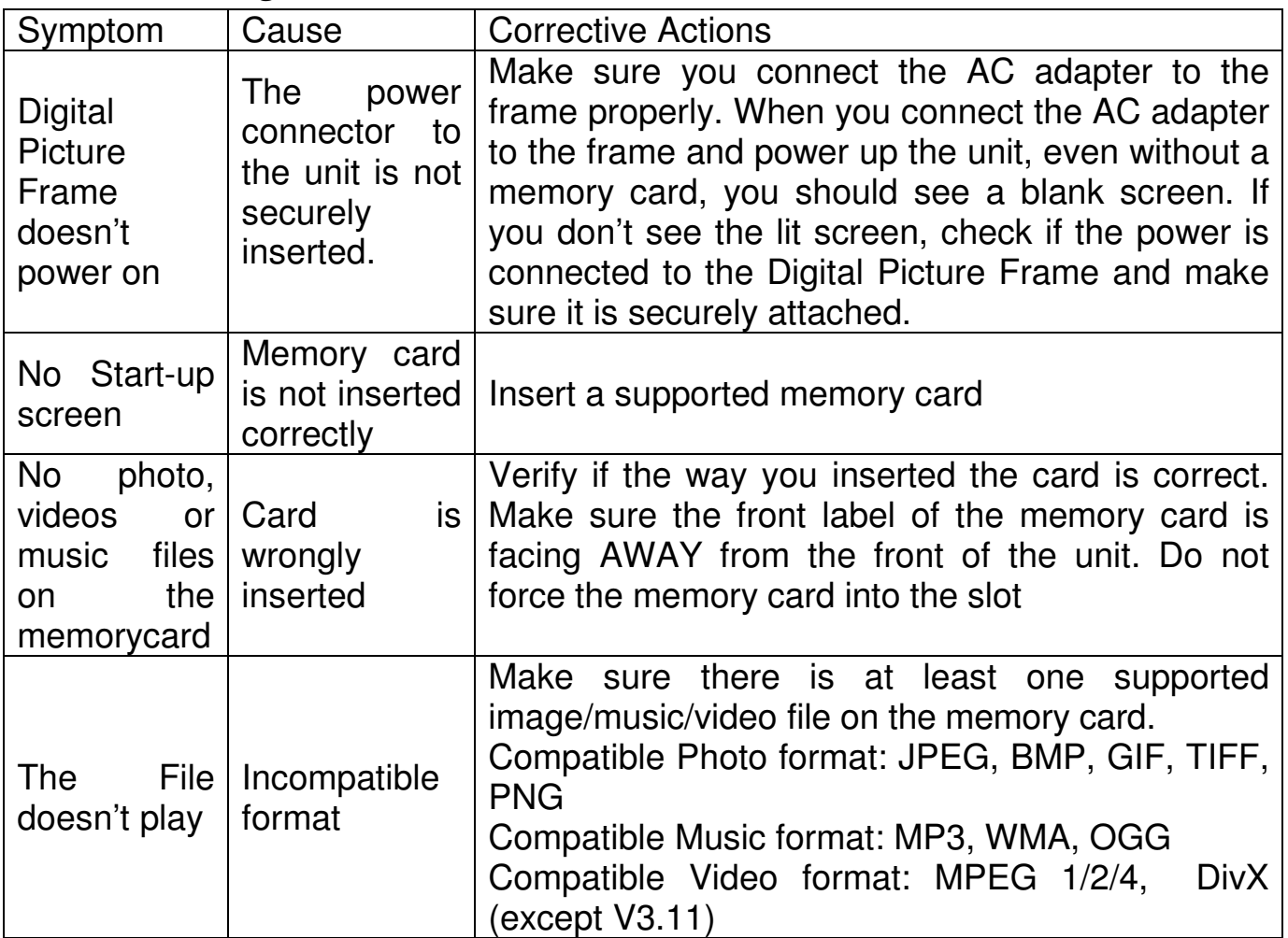

## **Troubleshooting**

#### **Specifications**

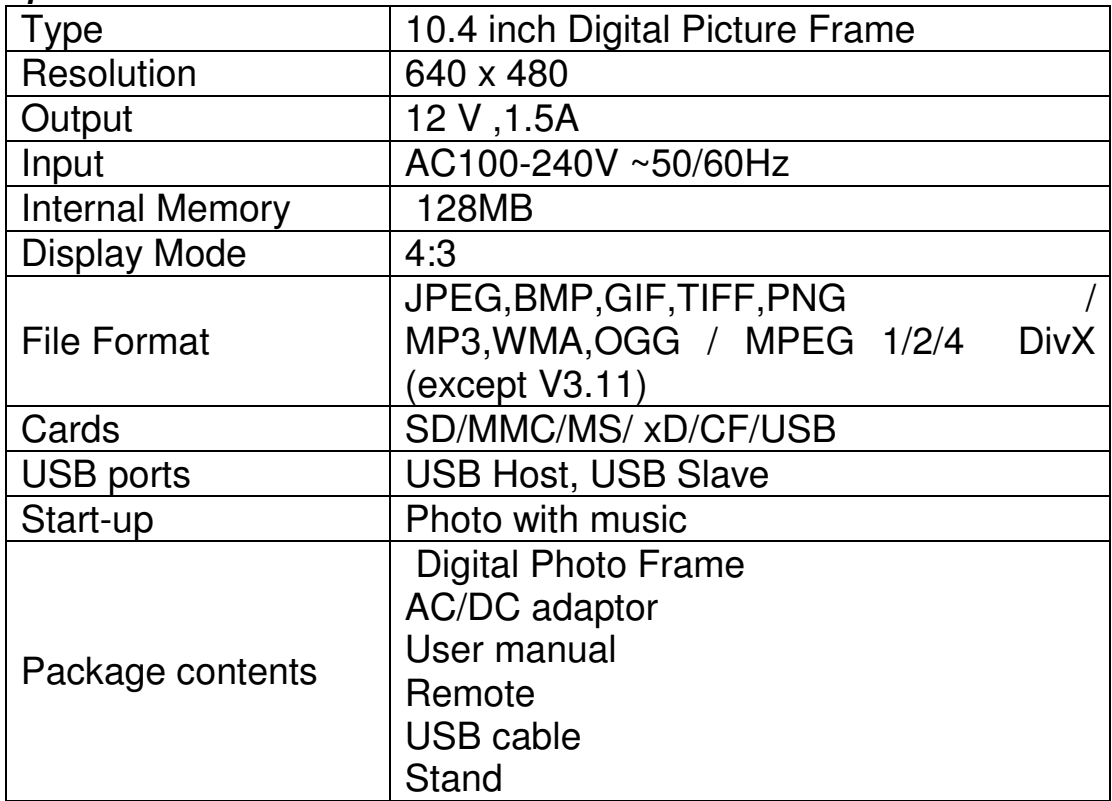

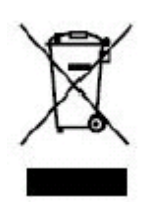

If at any time in the future you should need to dispose of this product please<br>note that: Waste electrical products should not be disposed of with household waste. Please recycle where facilities exist. Check with your Local Authority or retailer for recycling advice. (Waste Electrical and Electronic Equipment Directive)